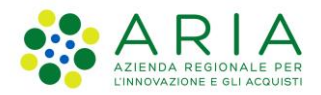

**Classificazione: pubblico**

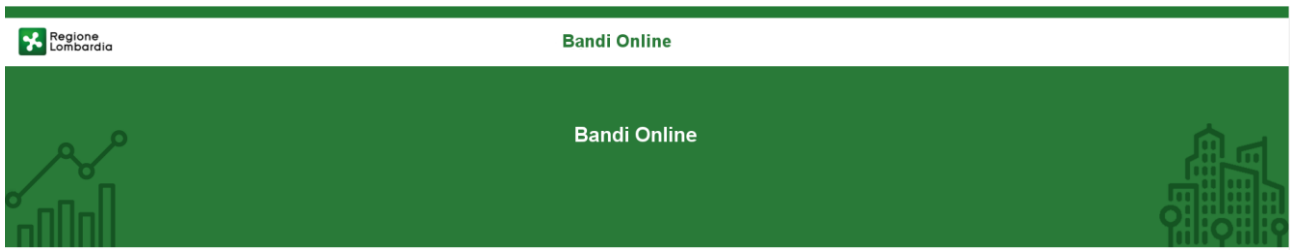

# Finanziamenti on line

-

# Manuale per la compilazione del modulo di Adesione al bando

# **"ITS 2019 2020"**

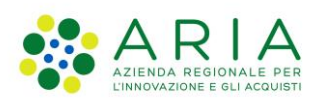

#### Classificazione: pubblico

### Indice

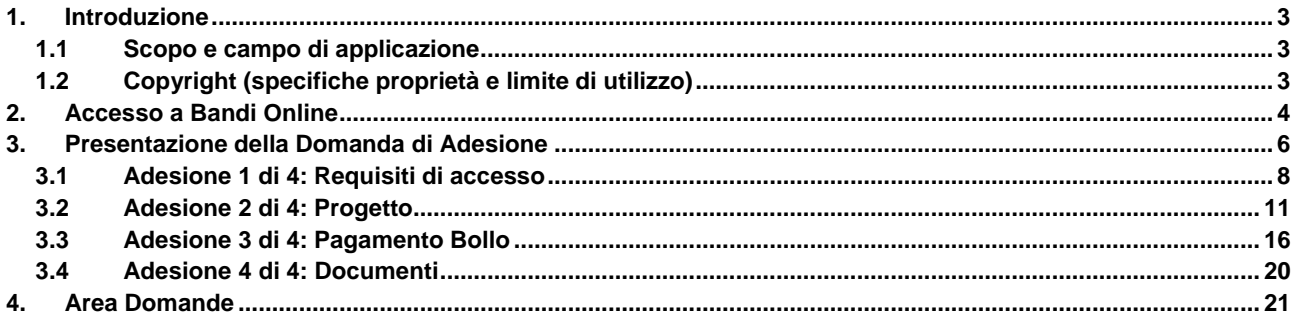

### **Indice delle Figure**

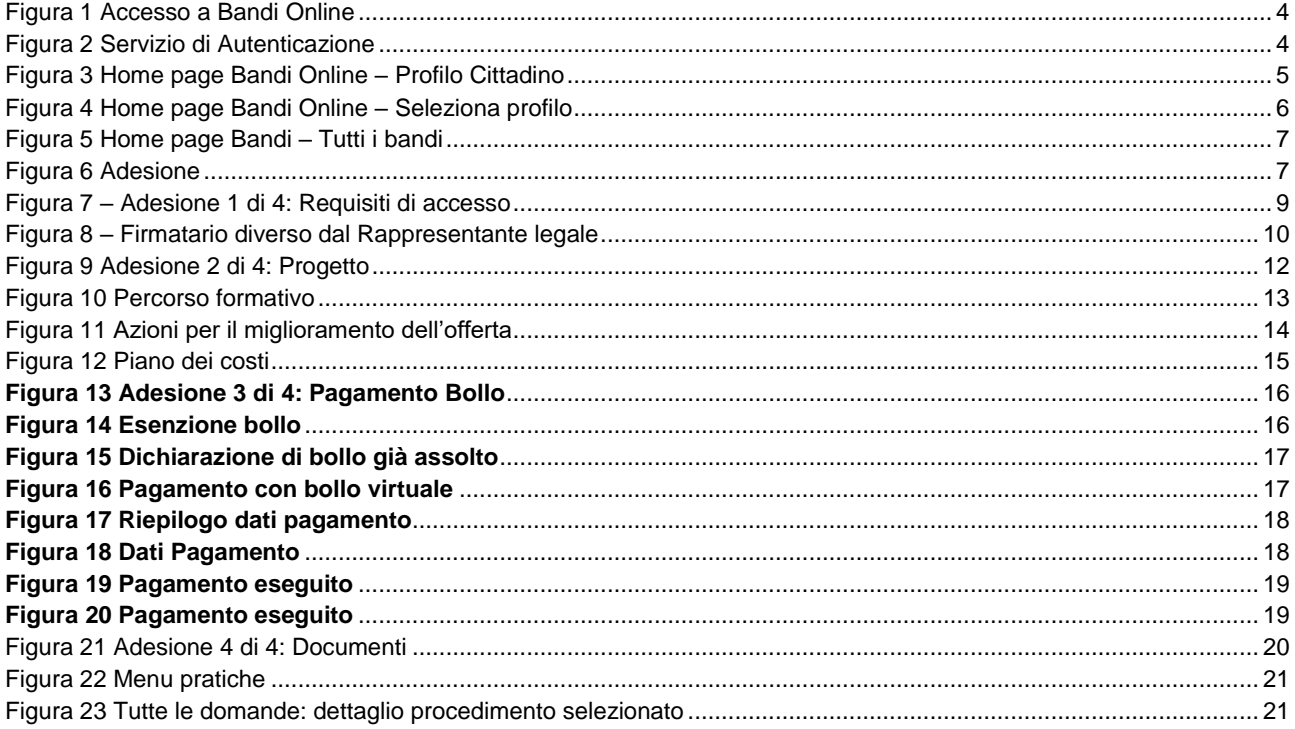

# <span id="page-2-0"></span>**1. Introduzione**

Il Sistema, "*Bandi Online*", è un servizio web, messo a disposizione da Regione Lombardia che permette a cittadini, imprese ed enti pubblici e privati di presentare on-line richieste di contributo e di finanziamento a valere sui fondi promossi dalla Regione Lombardia e dalla Comunità Europea.

### <span id="page-2-1"></span>**1.1 Scopo e campo di applicazione**

Scopo di questo documento è descrivere le modalità operative per la compilazione dei seguenti moduli del bando "**ITS 2019 - 2020**":

- **Accesso a Bandi Online**
- **Compilazione Domanda**
- **Area Pratiche**

## <span id="page-2-2"></span>**1.2 Copyright (specifiche proprietà e limite di utilizzo)**

Il materiale è di proprietà di Aria S.p.A. Può essere utilizzato solo a scopi didattici nell'ambito del Progetto "Bandi Online". In ogni caso la presente documentazione non può essere in alcun modo copiata e/o modificata previa esplicita autorizzazione da parte dell'area Servizi per la Formazione e l 'E-learning.

# <span id="page-3-0"></span>**2. Accesso a Bandi Online**

Tutti i cittadini che intendono avvalersi dei servizi offerti da Bandi Online devono effettuare l'accesso al sistema previa registrazione e autenticazione.

Per accedere a Bandi Online è necessario digitare l'indirizzo web: **[www.bandi.servizirl.it](http://www.bandi.servizirl.it/)**

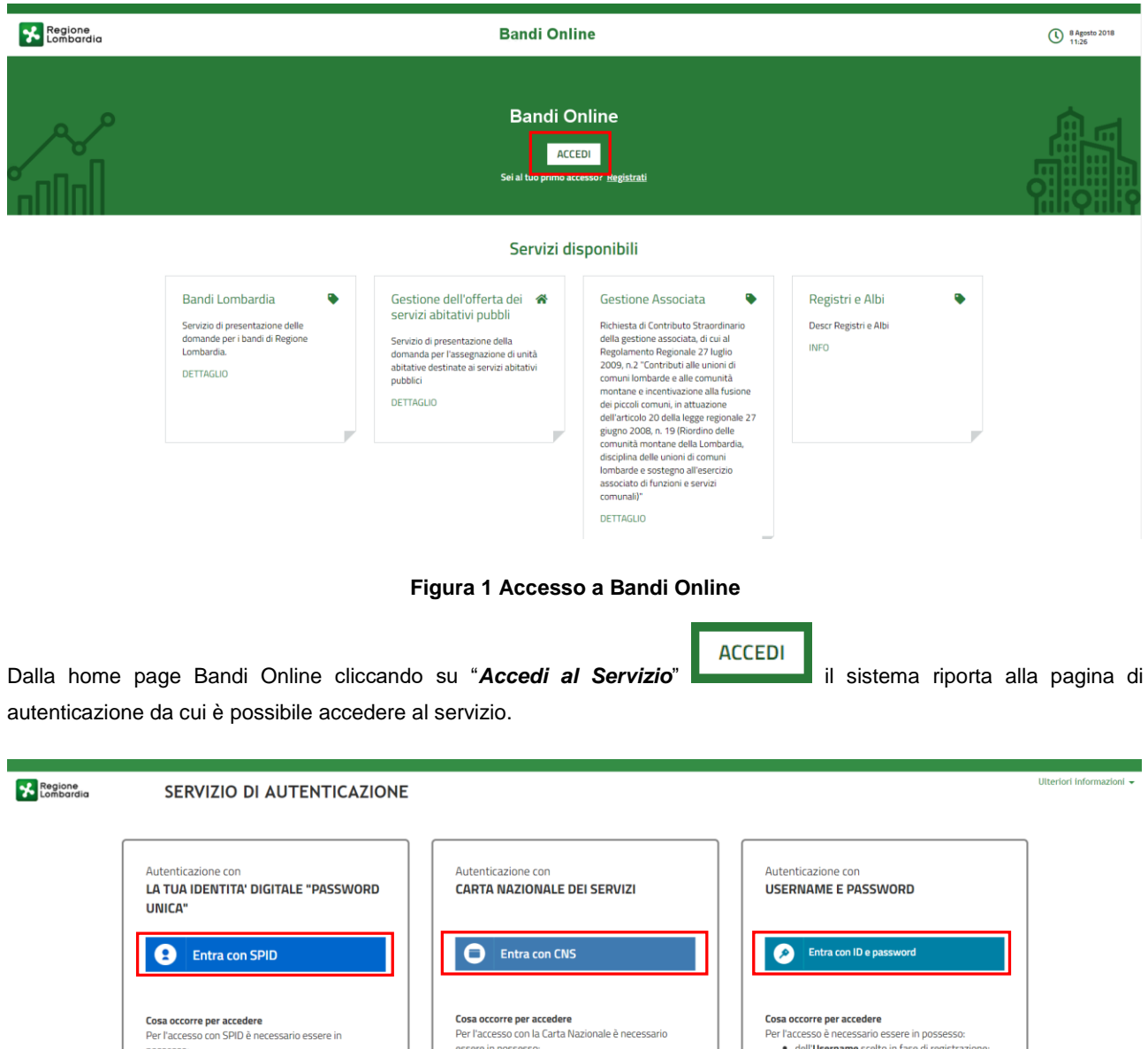

<span id="page-3-2"></span><span id="page-3-1"></span>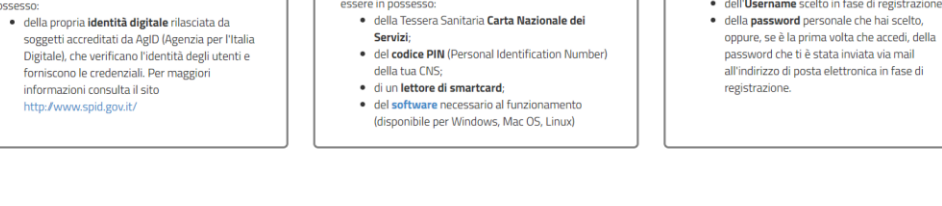

sere in possesso:<br>• della Tessera Sanitaria **Carta Nazionale dei** 

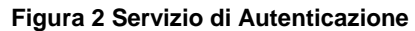

Da questa pagina è possibile accedere ai servizi offerti da Bandi Online scegliendo la modalità di autenticazione preferita tra:

- Entra con SPID • **Autenticazione con LA TUA IDENTITA' DIGITALE "PASSWORD UNICA",** cliccando su inserendo le credenziali (username e password) SPID nella pagina che apre il sistema.
- Autenticazione con CARTA NAZIONALE DEI SERVIZI, cliccando su **O Entra con CNS** e utilizzando la tessera CRS/CNS per autenticarsi;
- **Autenticazione con USERNAME E PASSWORD**, cliccando su **C Entra con ID e password** e utilizzando ID (Nome Utente) e Password per autenticarsi.

#### **ATTENZIONE**

Per poter accedere al servizio è necessario essere registrati e validati a sistema.

L'accesso tramite smartcard richiede il lettore di Smart card, la tessera sanitaria CRS o CNS abilitata con pin e il sistema di gestione "*CrsManager*", disponibile sul sito:<http://www.crs.regione.lombardia.it/> .

L'accesso tramite SPID richiede che l'utente sia già in possesso delle credenziali (nome utente e password) SPID, che permettono l'accesso a tutti i servizi online della Pubblica Amministrazione. Tali credenziali sono rilasciate dai soggetti (detti identity provider) autorizzati, tra cui ad esempio Aruba, Infocert, Poste, Sielte o Tim. Per informazioni è possibile consultare il sito istituzionale di riferimento:<https://www.spid.gov.it/> .

Una volta autenticati il sistema apre l'Home page di Bandi Online.

#### **ATTENZIONE**

Il sistema si apre con il Profilo "*Cittadino*" attivo nel caso di primo accesso a sistema, altrimenti si apre con l'ultimo profilo utilizzato attivo.

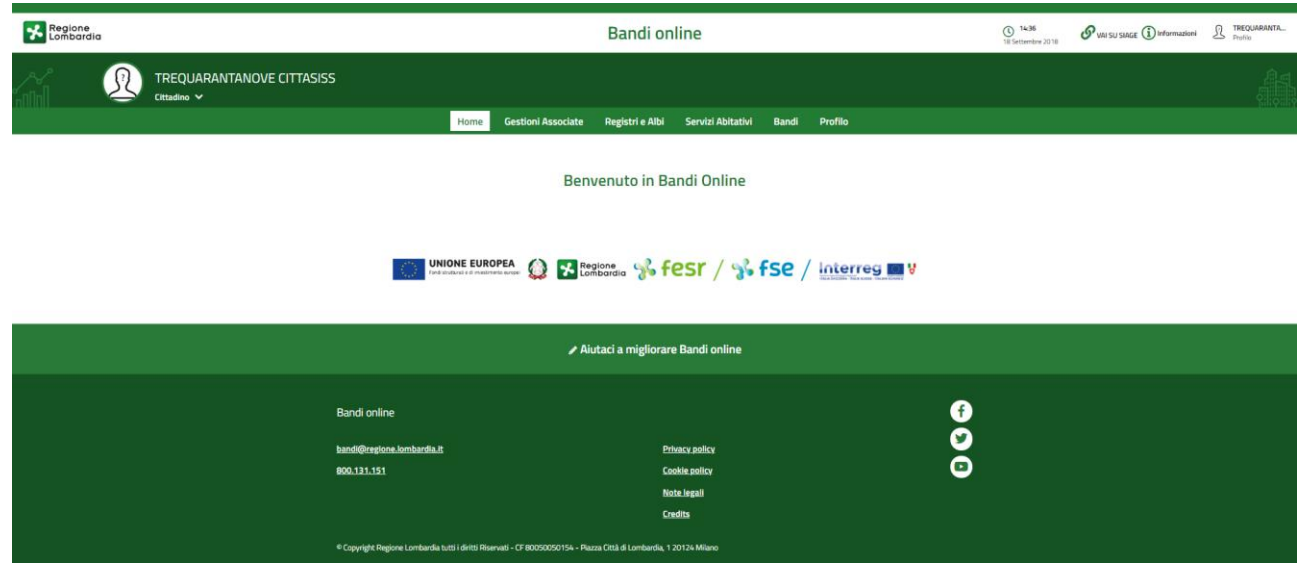

<span id="page-4-0"></span>**Figura 3 Home page Bandi Online – Profilo Cittadino**

# <span id="page-5-0"></span>**3. Presentazione della Domanda di Adesione**

Per poter procedere con la compilazione della Domanda di Adesione al bando è necessario, una volta effettuato l'accesso al servizio *Bandi online* (effettuando l'accesso con SPID o CNS e PIN)*,* selezionare il profilo per conto del quale di intende presentare la domanda di finanziamento.

Dalla home page fare click sul profilo riportato nella barra del menu in alto a sinistra o selezionare la voce di menu Profilo per visualizzare l'elenco dei propri profili.

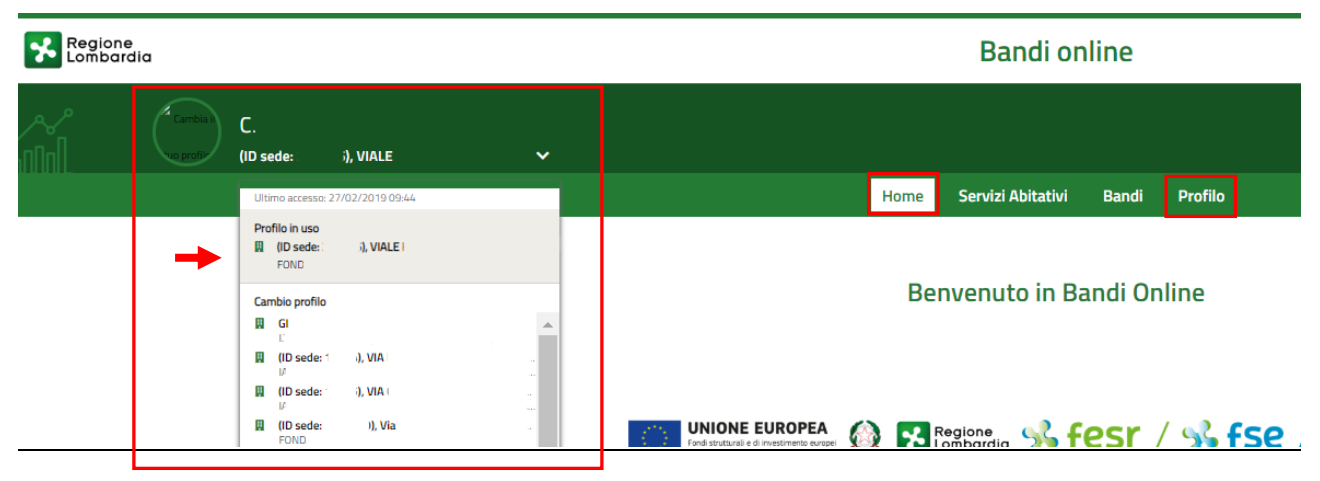

**Figura 4 Home page Bandi Online – Seleziona profilo**

<span id="page-5-1"></span>Per entrambe le visualizzazioni è necessario selezionare il profilo di interesse, per attivarlo.

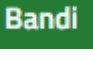

Selezionare la voce **della contra di la sistema mostra l'Home page dei Bandi**.

<span id="page-6-0"></span>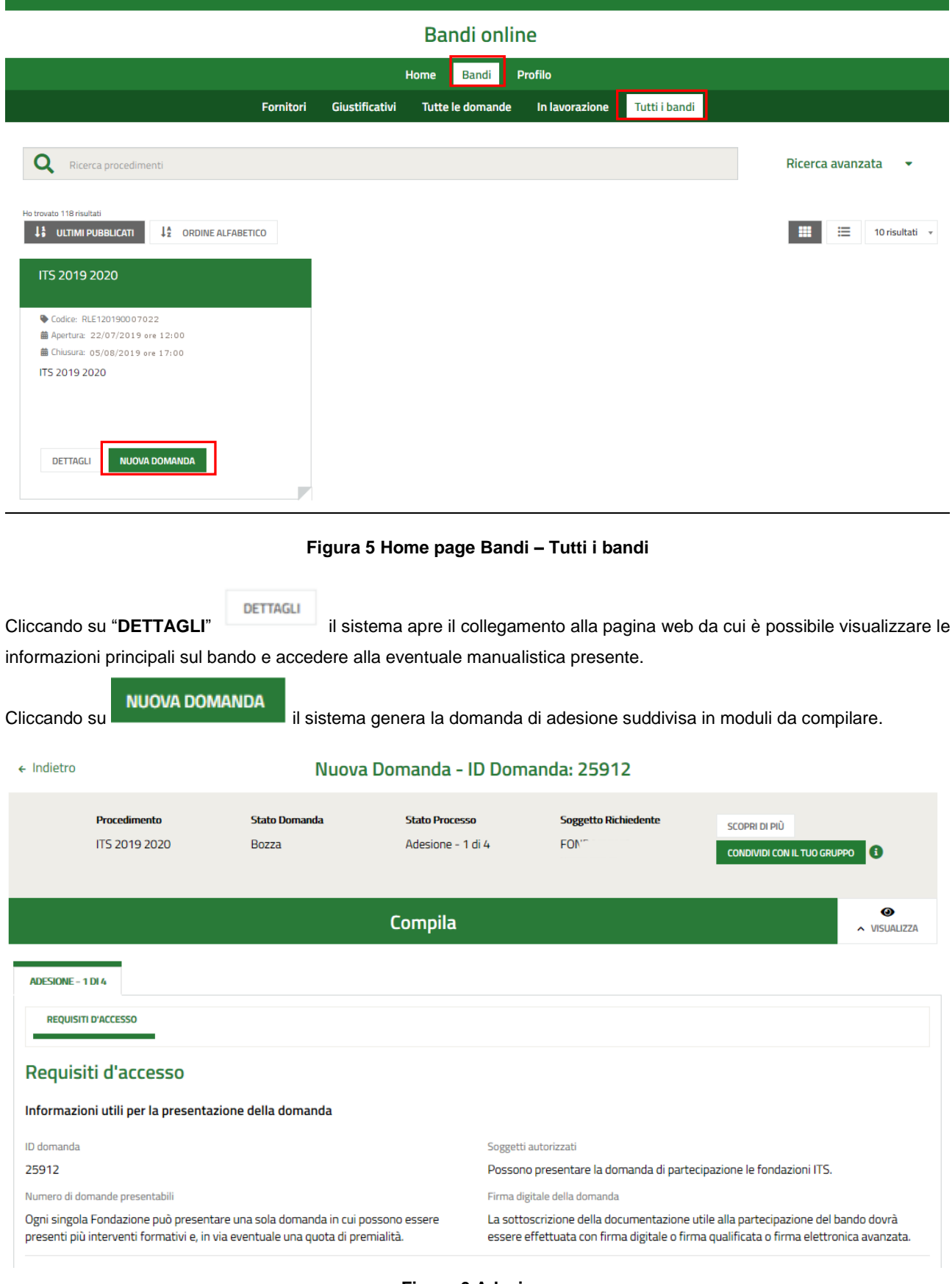

#### **Figura 6 Adesione**

#### <span id="page-6-1"></span>**ATTENZIONE**

Sarà possibile presentare le domande di adesione dal **22/07/2019** ore 12:00 fino al **05/05/2019** ore 17:00.

### <span id="page-7-0"></span>**3.1 Adesione 1 di 4: Requisiti di accesso**

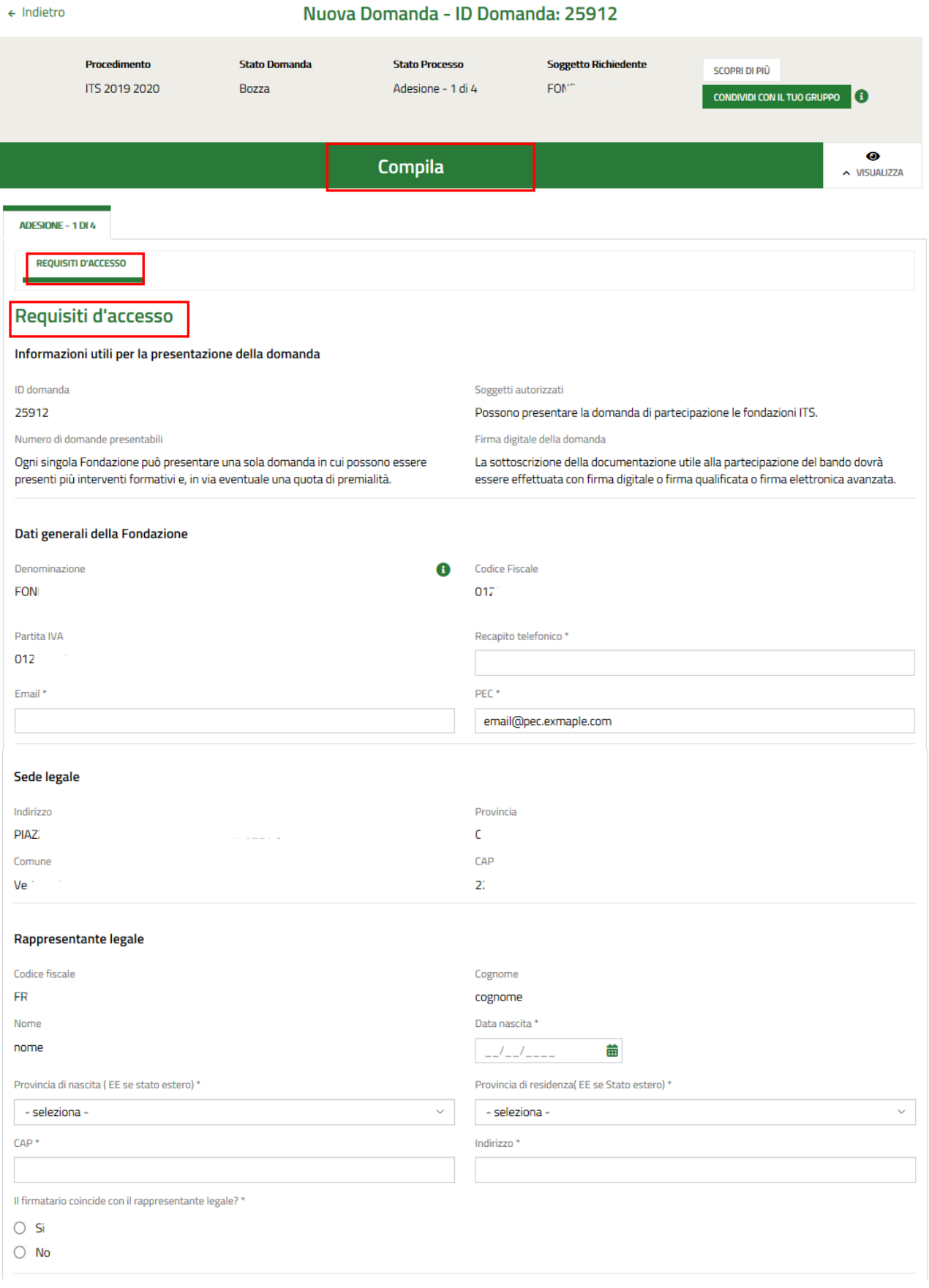

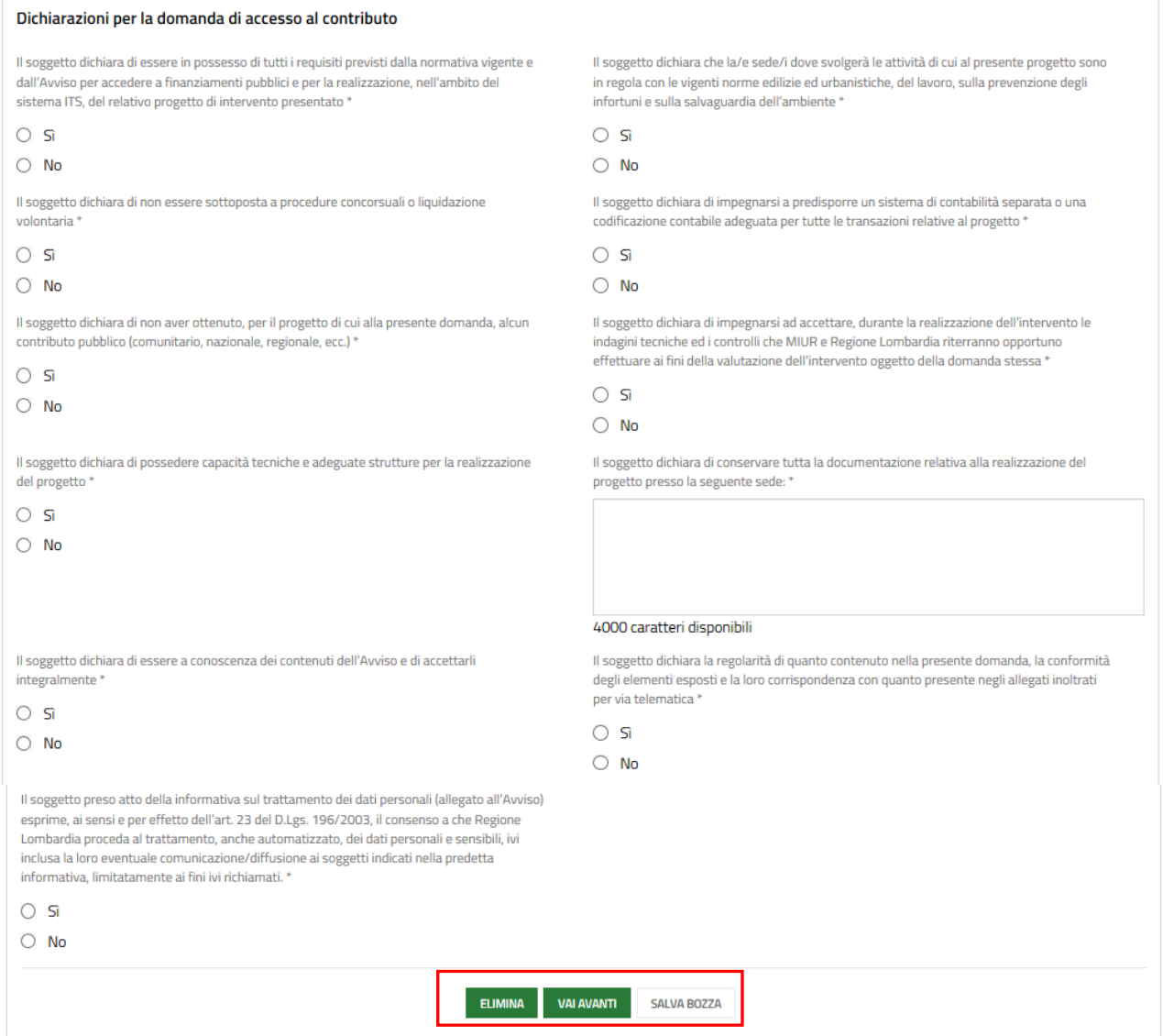

#### **Figura 7 – Adesione 1 di 4: Requisiti di accesso**

<span id="page-8-0"></span>Nel primo modulo è necessario prendere visione delle **Informazioni utili per la presentazione della domanda** e compilare quelle mancanti richieste.

Prendere visione dei **Dati generali della Fondazione** riportati in automatico dal sistema.

#### **ATTENZIONE**

Solo i soggetti richiedenti Fondazioni ITS sono autorizzati a presentare la domanda di finanziamento.

Proseguire la compilazione valorizzando la **Sede Legale** e i dati del **Rappresentante legale**.

SI RICORDA CHE nel caso in cui il Rappresentante legale non coincida con il Firmatario, il sistema richiederà l'inserimento delle informazioni di dettaglio.

#### **ARIA S.p.A. Classificazione: pubblico**

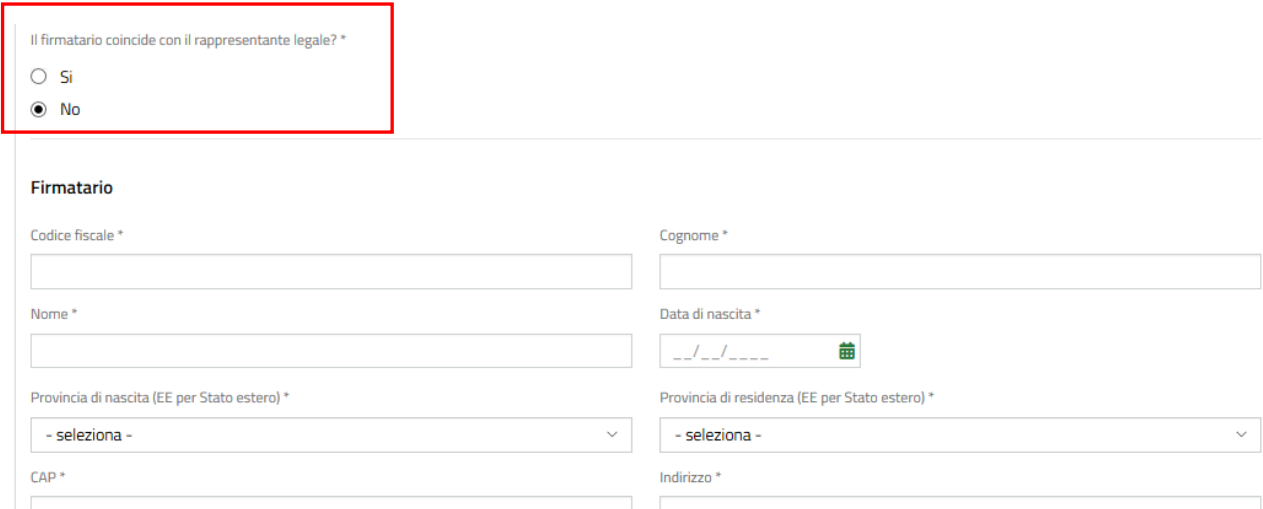

#### **Figura 8 – Firmatario diverso dal Rappresentante legale**

<span id="page-9-0"></span>Concludere la compilazione del modulo valorizzando le **Dichiarazioni per la domanda di accesso al contributo**.

SI RICORDA CHE le Dichiarazioni sono obbligatorie e richiedono risposta SI.

#### All'interno del modulo sono presenti i seguenti pulsanti:

#### **SALVA BOZZA**

• cliccando su questo pulsante è possibile salvare in qualunque momento i dati immessi nella pratica per poi riprenderne la compilazione in un momento successivo.

- **ELIMINA** consente di eliminare la domanda e presentarne una nuova.
- permette di avanzare al passo successivo di compilazione.

#### **ATTENZIONE**

#### *I campi marcati dall'asterisco sono obbligatori.*

Al termine della compilazione cliccare su per confermare i dati inseriti e passare al modulo successivo.

Il sistema effettua controlli sulle informazioni inserite nei termini di presenza dei dati obbligatori, formato e coerenza coi requisiti di partecipazione al bando. Nel caso in cui siano rispettate tutte le predette condizioni la pratica viene salvata e passa al modulo successivo, in caso contrario verrà segnalato in rosso il relativo messaggio di errore. Sarà necessario correggere i dati errati per poter proseguire.

# <span id="page-10-0"></span>**3.2 Adesione 2 di 4: Progetto**

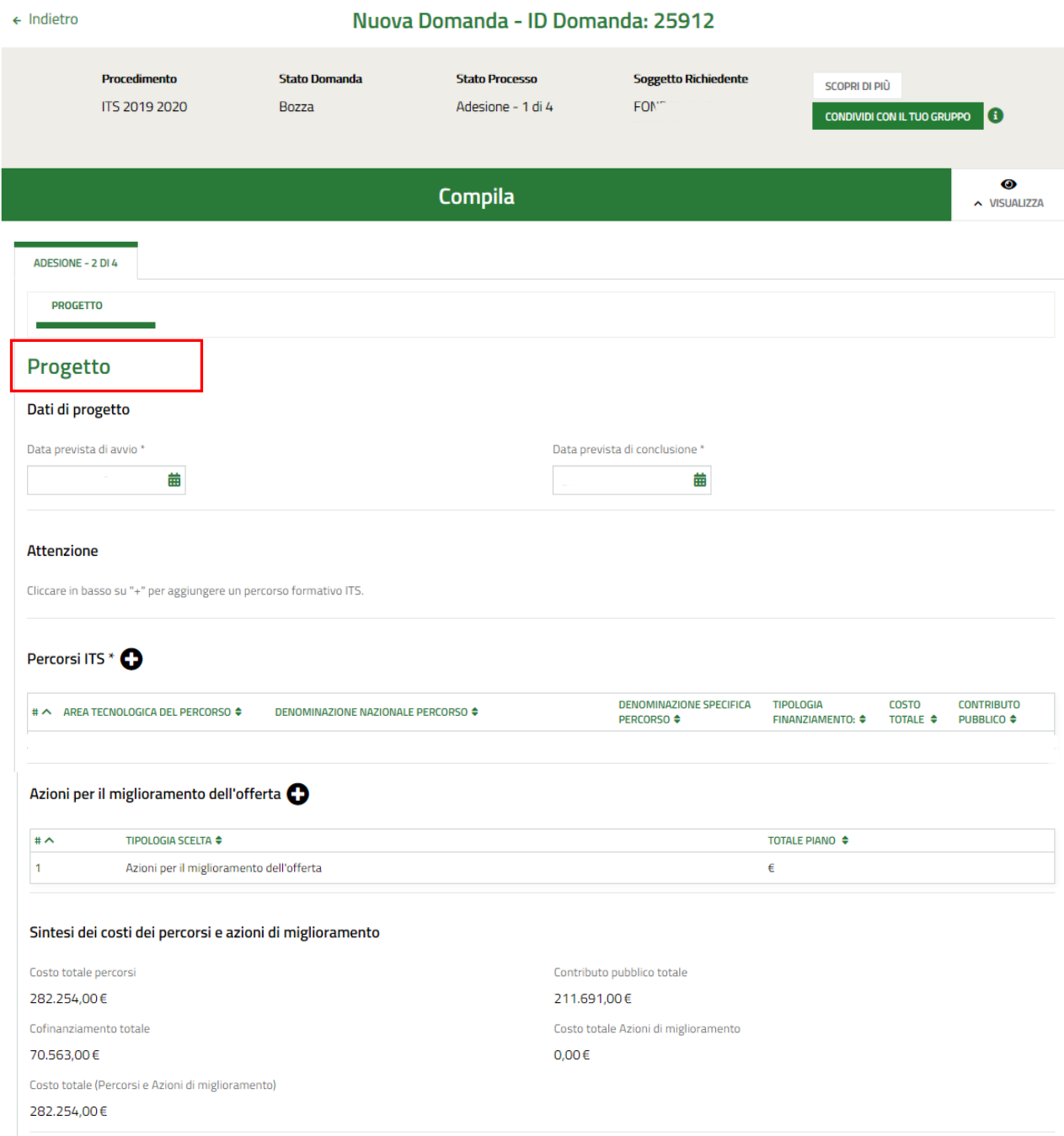

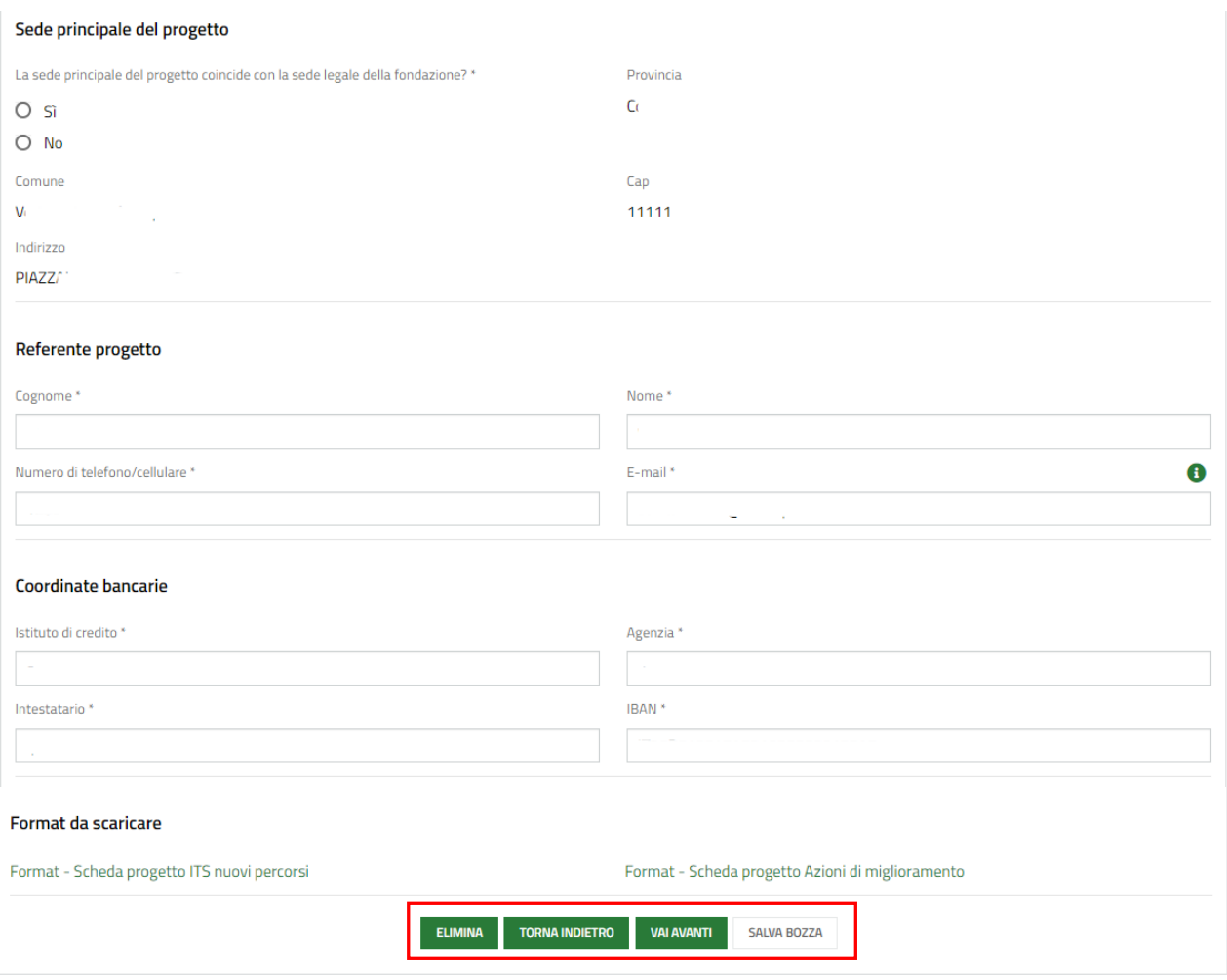

#### **Figura 9 Adesione 2 di 4: Progetto**

<span id="page-11-0"></span>Nel secondo modulo è necessario dettagliare i dati del progetto.

Compilare i **Dettagli di progetto** inserendo le informazioni richieste.

SI RICORDA CHE la Data prevista di avvio deve essere maggiore o uguale alla data odierna

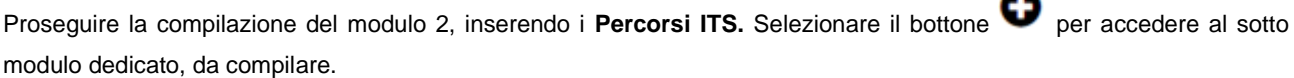

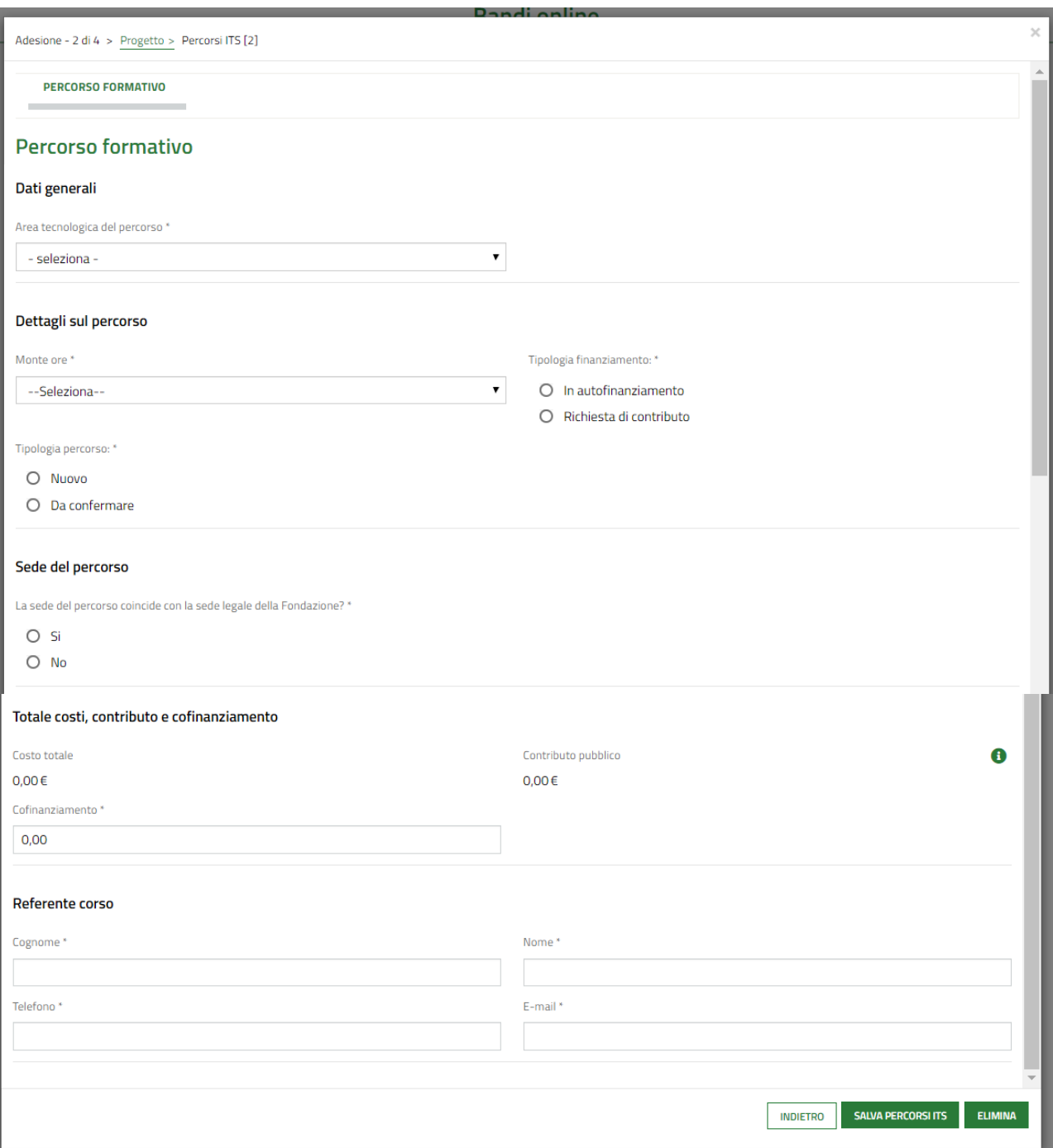

#### **Figura 10 Percorso formativo**

<span id="page-12-0"></span>Compilare il sotto modulo inserendo le informazioni richieste in merito al percorso formativo.

SI RICORDA CHE in funzione dei dati inseriti, il sistema potrebbe chiedere ulteriori informazioni di dettaglio.

#### **ATTENZIONE**

Il Cofinanziamento privato deve essere almeno il 25% del costo complessivo del percorso.

Al termine della compilazione selezionare il bottone **SALVA PERCORSI ITS** per salvare i dati e tornare al modulo principale.

SI RICORDA CHE le operazioni sopra descritte sono da ripetere per tutti i percorsi di interesse.

#### Proseguire valorizzando le **Azioni per il miglioramento dell'offerta**.

Selezionare la riga di interesse nella tabella per visualizzare il sotto modulo da compilare.

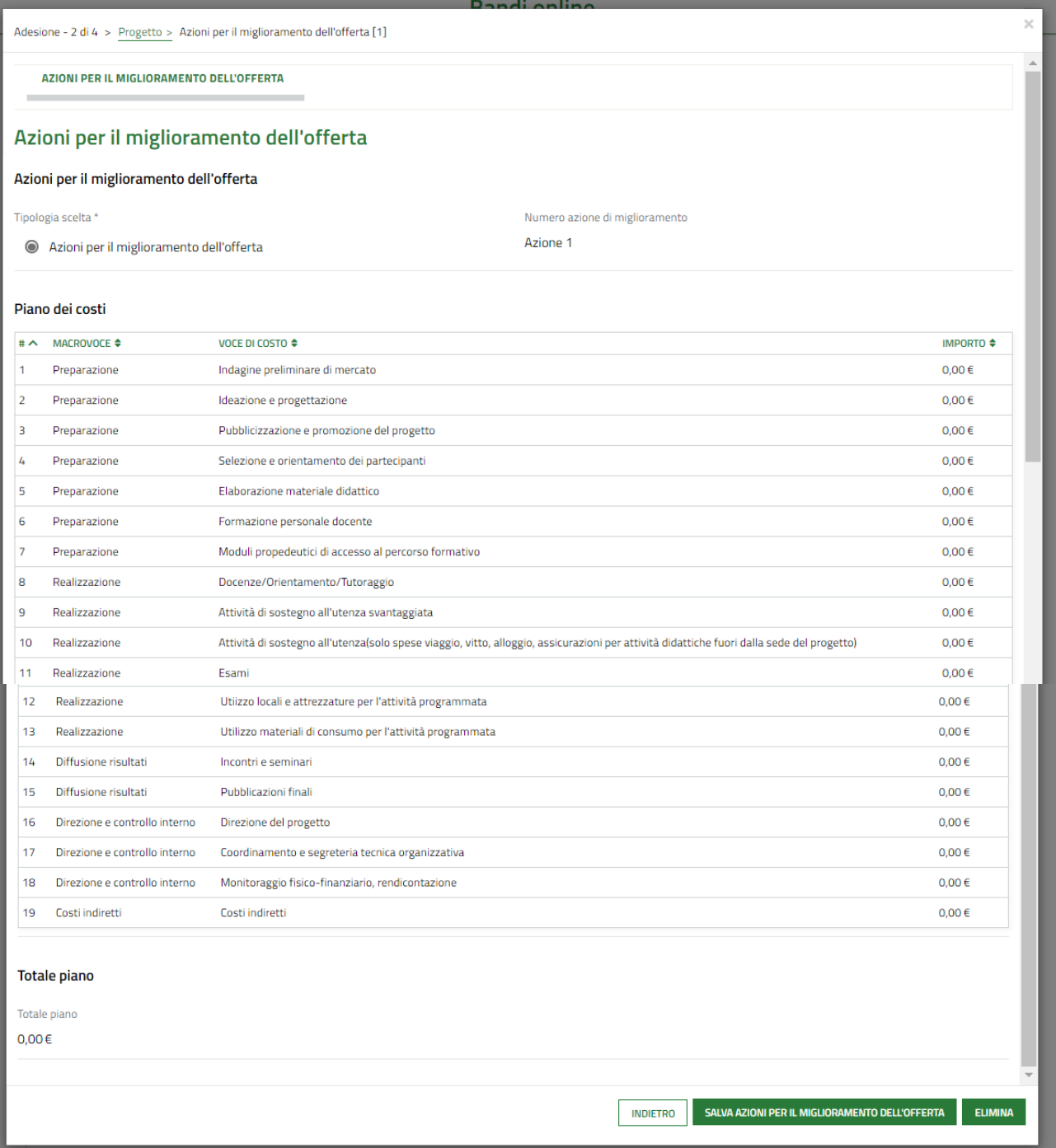

#### **Figura 11 Azioni per il miglioramento dell'offerta**

<span id="page-13-0"></span>Compilare il sotto modulo valorizzando il Piano dei costi dell'azione selezionata.

Selezionare la voce di costo di interesse per visualizzare il dettaglio da compilare.

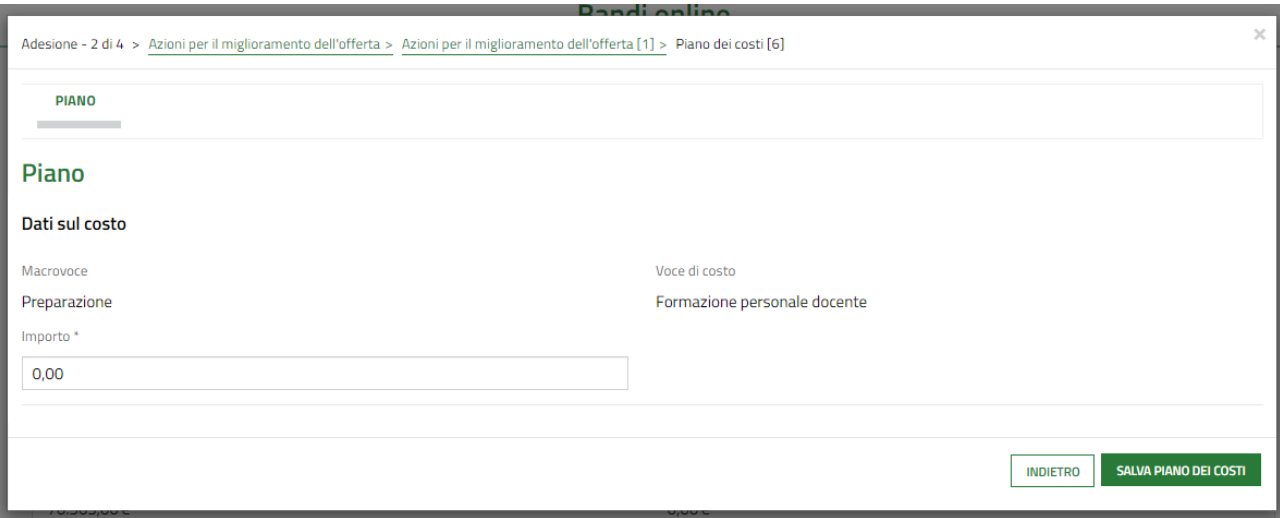

#### **Figura 12 Piano dei costi**

<span id="page-14-0"></span>Valorizzare l'Importo e selezionare il bottone salva Piano DEI COSTI per confermare i dati e tornare al modulo precedente.

SI RICORDA CHE le operazioni sopra descritte sono da ripetere per tutte le voci di costo da valorizzare.

#### **ATTENZIONE**

Il **Totale piano** deve essere minore o uguale a € 30000.

Le spese per *Direzione e controllo interno* devono essere massimo il 5 % del totale.

Al termine della compilazione selezionare il bottone sauva azioni PERIL MIGLIORAMENTO DELL'OFFERTA per salvare i dati e tornare al modulo principale.

SI RICORDA CHE nel caso ci siano più Azioni per il miglioramento dell'offerta, dovrà essere selezionato il bottone

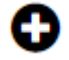

per visualizzare il Piano dei costi della nuova azione da valorizzare, come illustrato sopra.

Il sistema valorizza la **Sintesi dei costi dei percorsi e azioni di miglioramento** in funzione dei dati inseriti.

Proseguire la compilazione del modulo 2 valorizzando i dati della **Sede principale del progetto,** del **Referente progetto** e le **Coordinate bancarie**.

Concludere la compilazione effettuando il download della documentazione proposta nell'area **Format da scaricare** selezionando gli appositi link.

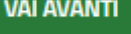

Al termine della compilazione cliccare su per confermare i dati inseriti e passare al modulo successivo.

Il sistema effettua controlli sulle informazioni inserite nei termini di presenza dei dati obbligatori, formato e coerenza coi requisiti di partecipazione al bando. Nel caso in cui siano rispettate tutte le predette condizioni la pratica viene salvata e passa al modulo successivo, in caso contrario verrà segnalato in rosso il relativo messaggio di errore. Sarà necessario correggere i dati errati per poter proseguire.

#### **ATTENZIONE**

Cliccando sul pulsante è possibile tornare allo step di compilazione precedente qualora si volesse integrare o correggere dei dati inseriti nel modulo precedente.

### <span id="page-15-0"></span>**3.3 Adesione 3 di 4: Pagamento Bollo**

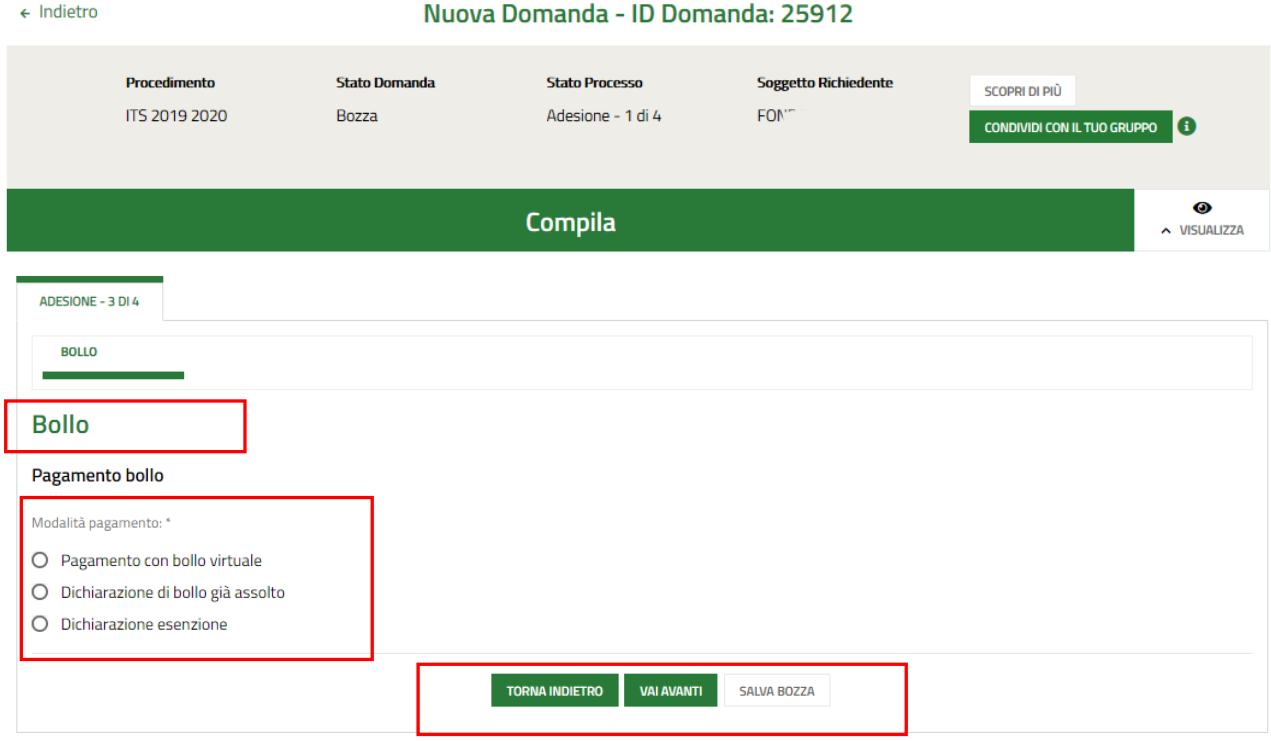

#### **Figura 13 Adesione 3 di 4: Pagamento Bollo**

<span id="page-15-1"></span>Nel terzo modulo è necessario specificare la modalità di assolvimento dell'imposta di bollo.

In funzione della modalità selezionata il sistema richiede ulteriori informazioni di dettaglio.

#### Se Dichiarazione esenzione:

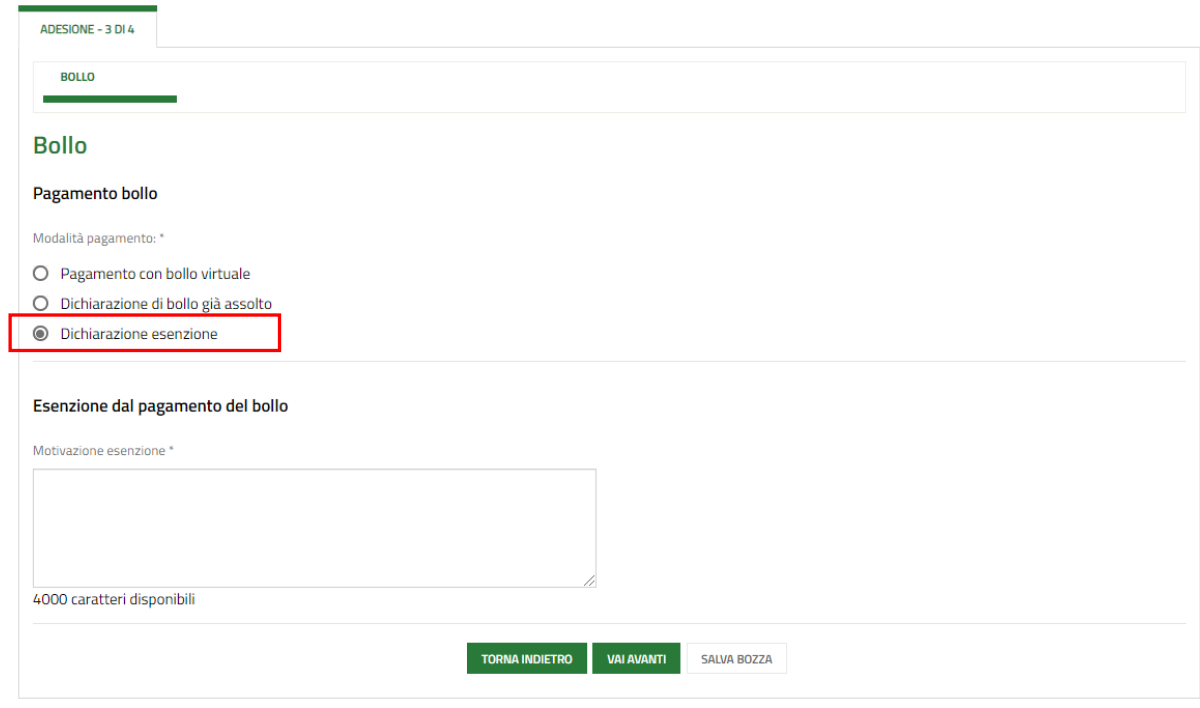

**Figura 14 Esenzione bollo**

<span id="page-15-2"></span>Compilare la *Motivazione di esenzione* per poter procedere al modulo successivo.

### Se Dichiarazione di bollo già assolto:

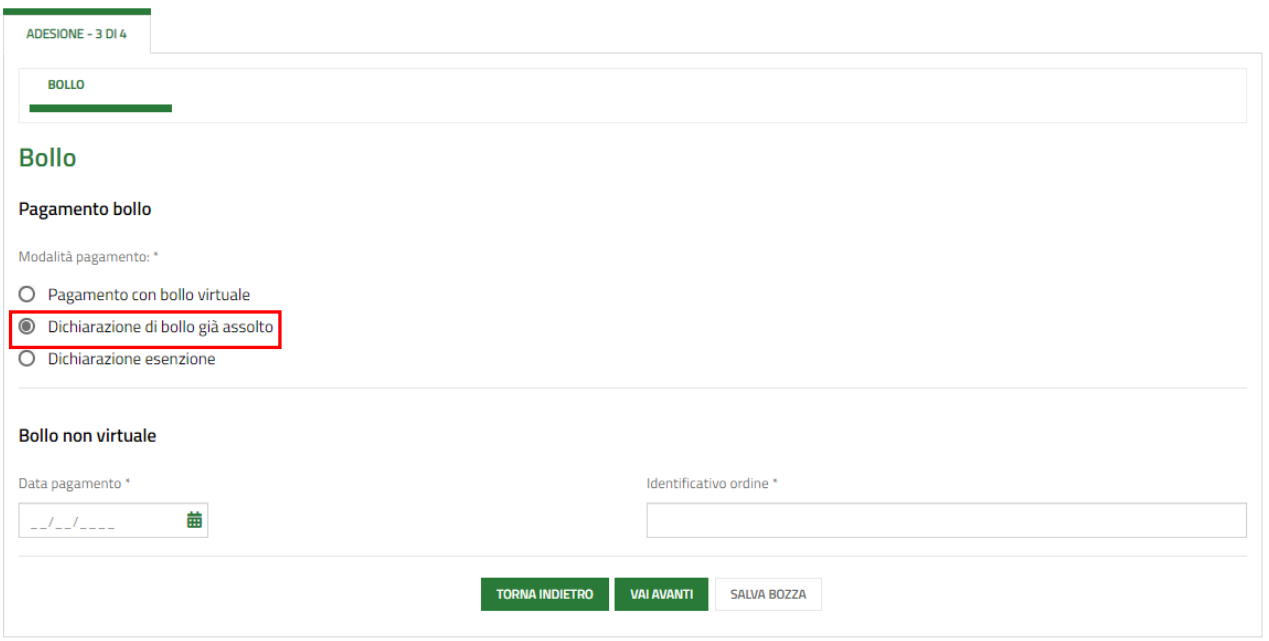

#### **Figura 15 Dichiarazione di bollo già assolto**

<span id="page-16-0"></span>Compilare i dati del *Bollo non virtuale* richiesti per poter procedere al modulo successivo.

### Se Pagamento con bollo virtuale:

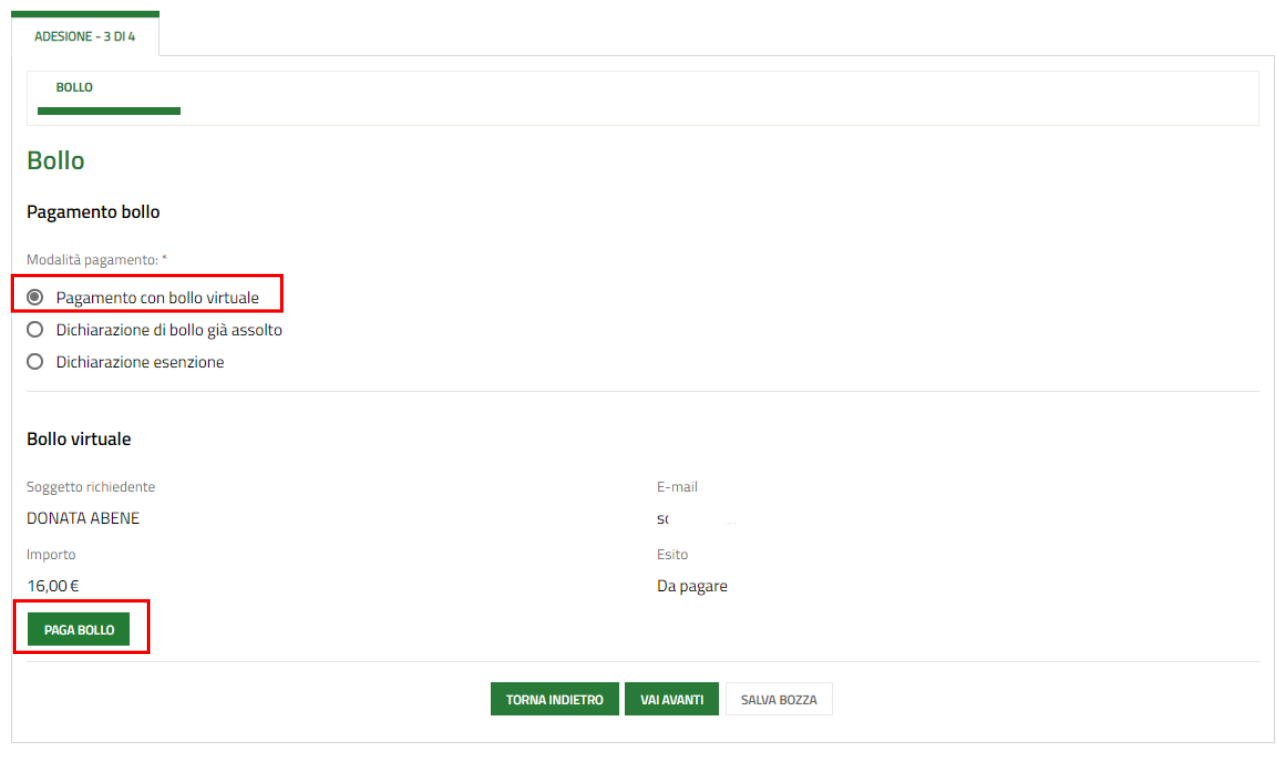

#### **Figura 16 Pagamento con bollo virtuale**

<span id="page-16-1"></span>In questo caso è necessario assolvere al pagamento dell'imposta di bollo on line.

Cliccando su "**PAGA BOLLO**" il sistema apre la pagina di riepilogo dei dati di pagamento.

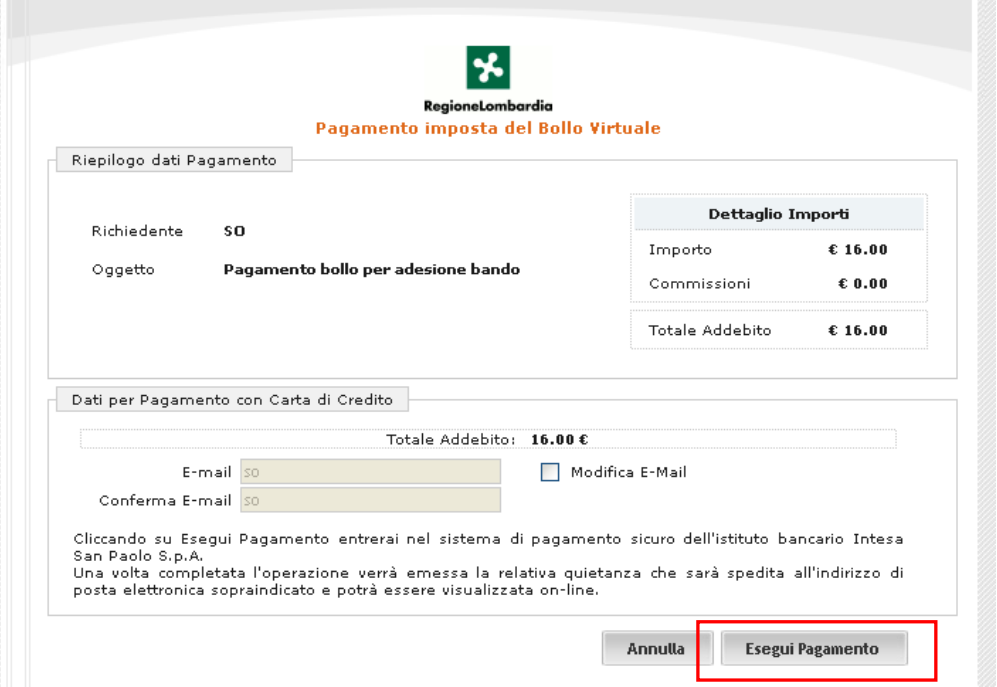

**Figura 17 Riepilogo dati pagamento**

<span id="page-17-0"></span>Verificare la correttezza dei dati e cliccare su "ESEGUI PAGAMENTO" Esegui Pagamento per accedere al servizio di pagamento on line.

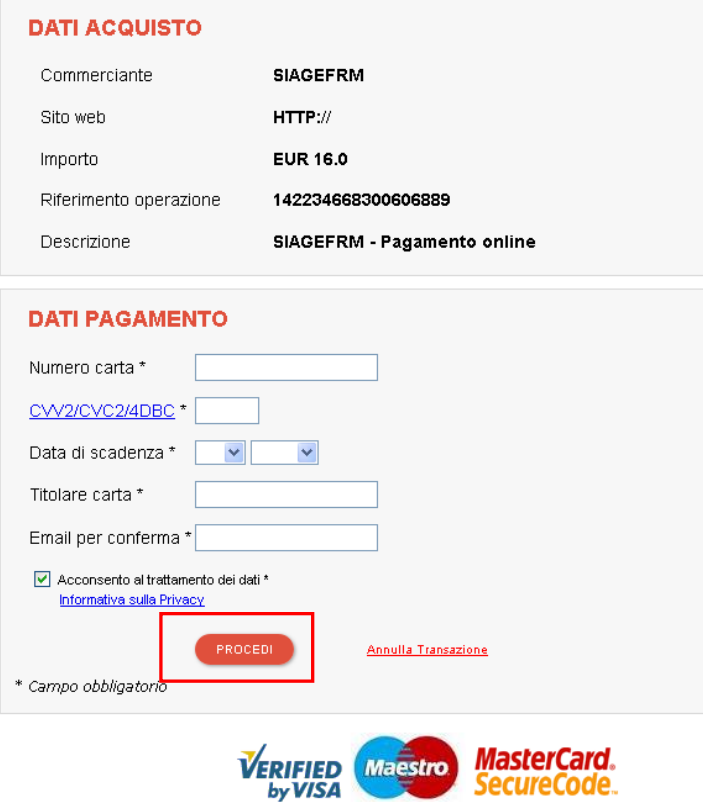

#### **Figura 18 Dati Pagamento**

<span id="page-17-1"></span>Compilare la maschera inserendo le informazioni obbligatorie marcate a asterisco e cliccare su "**PROCEDI**" per confermare il pagamento.

<span id="page-18-0"></span>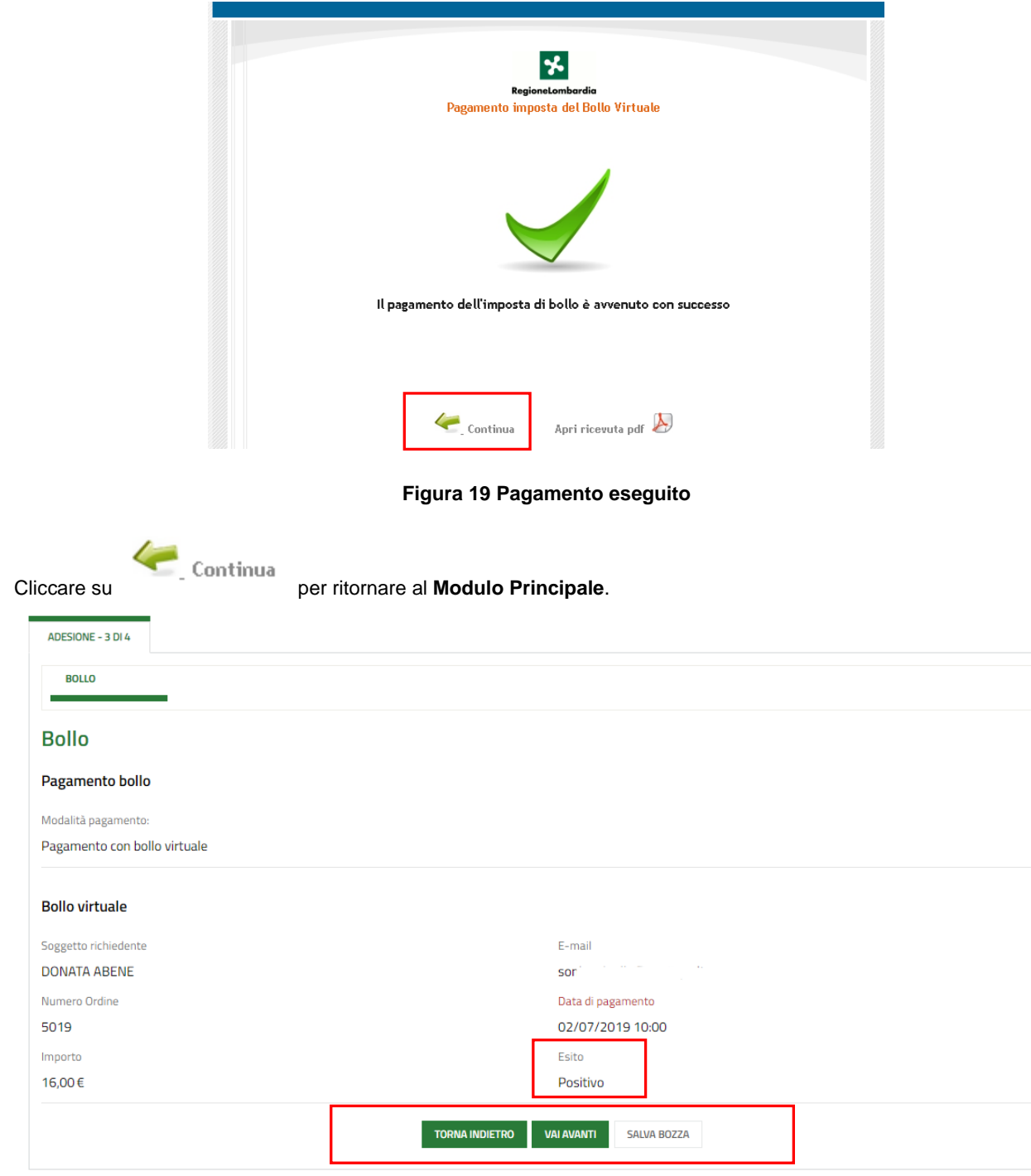

#### **Figura 20 Pagamento eseguito**

<span id="page-18-1"></span>Al termine della compilazione cliccare su val AVANTI per confermare i dati inseriti e passare al modulo successivo.

Il sistema effettua controlli sulle informazioni inserite nei termini di presenza dei dati obbligatori, formato e coerenza coi requisiti di partecipazione al bando. Nel caso in cui siano rispettate tutte le predette condizioni la pratica viene salvata e passa al modulo successivo, in caso contrario verrà segnalato in rosso il relativo messaggio di errore. Sarà necessario correggere i dati errati per poter proseguire.

#### **ATTENZIONE**

Cliccando sul pulsante **TORNA INDIETRO** è possibile tornare allo step di compilazione precedente qualora si volesse integrare o correggere dei dati inseriti nel modulo precedente.

### <span id="page-19-0"></span>**3.4 Adesione 4 di 4: Documenti**

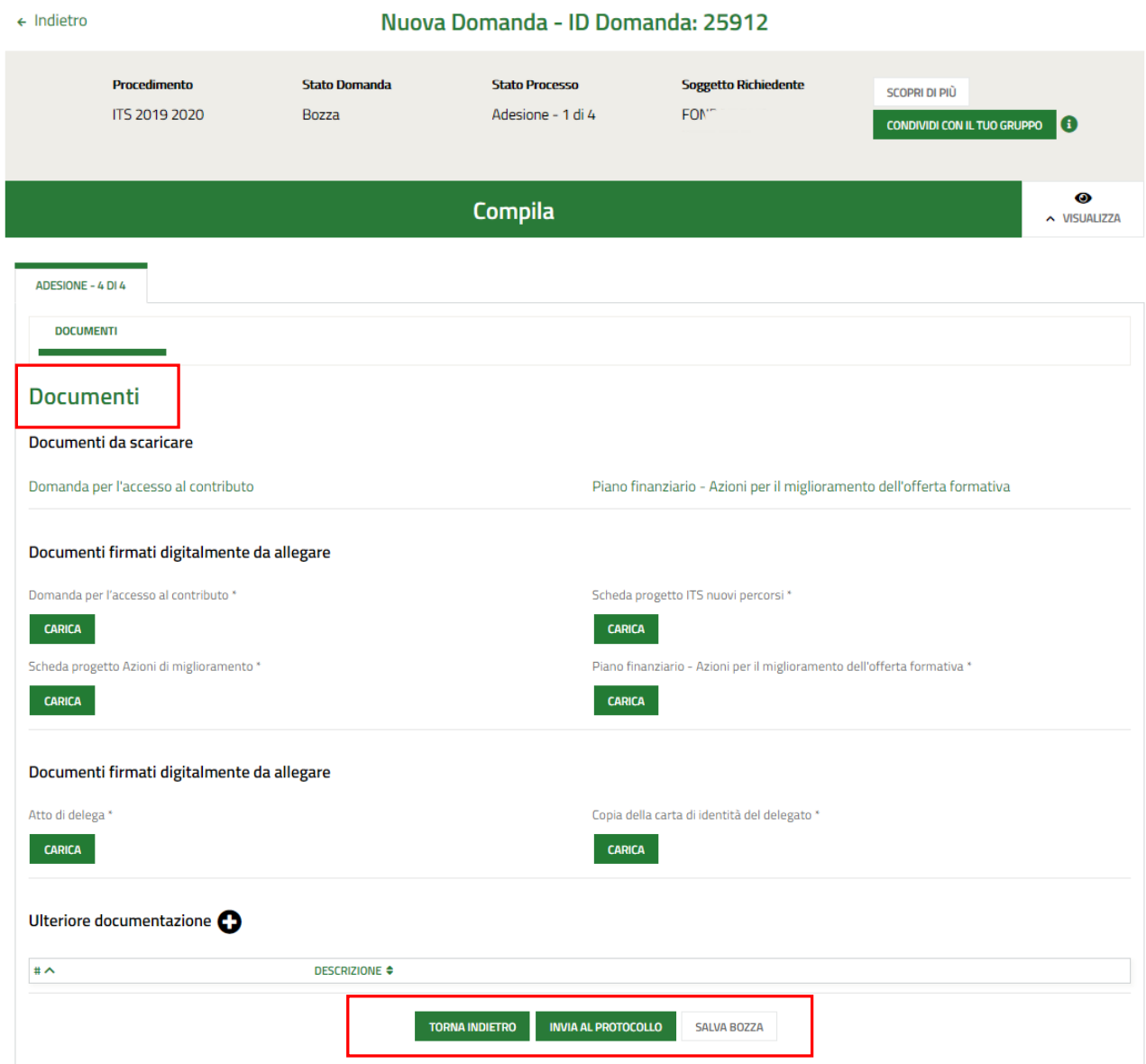

#### **Figura 21 Adesione 4 di 4: Documenti**

<span id="page-19-1"></span>Nell'area **Documenti da scaricare** è necessario effettuare il download della documentazione proposta selezionando gli

appositi link (ad es. <sup>Domanda per l'accesso al contributo</sup> ) e ricaricarla a sistema digitalmente firmata.

Nell'area **Documenti firmati digitalmente da allegare** vi è l'elenco dei documenti da caricare tramite il bottone .

Nell'area Ulteriore documentazione è possibile effettuare l'upload a sistema di ulteriore documentazione selezionando il

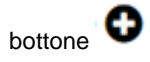

Concludere la compilazione della domanda selezionando il bottone . INVIA AL PROTOCOLLO

#### **ATTENZIONE**

Una volta effettuato l'invio della pratica non sarà più possibile modificare i dati inseriti.

# <span id="page-20-0"></span>**4. Area Domande**

In qualunque momento è possibile accedere alla propria domanda tramite selezionando le voci di menu

- **IN LAVORAZIONE**: ovvero tutte le domande di cui l'utente ha in carico la compilazione;
- **TUTTE LE DOMANDE**: ovvero tutte le domande visibili dall'utente.

<span id="page-20-2"></span><span id="page-20-1"></span>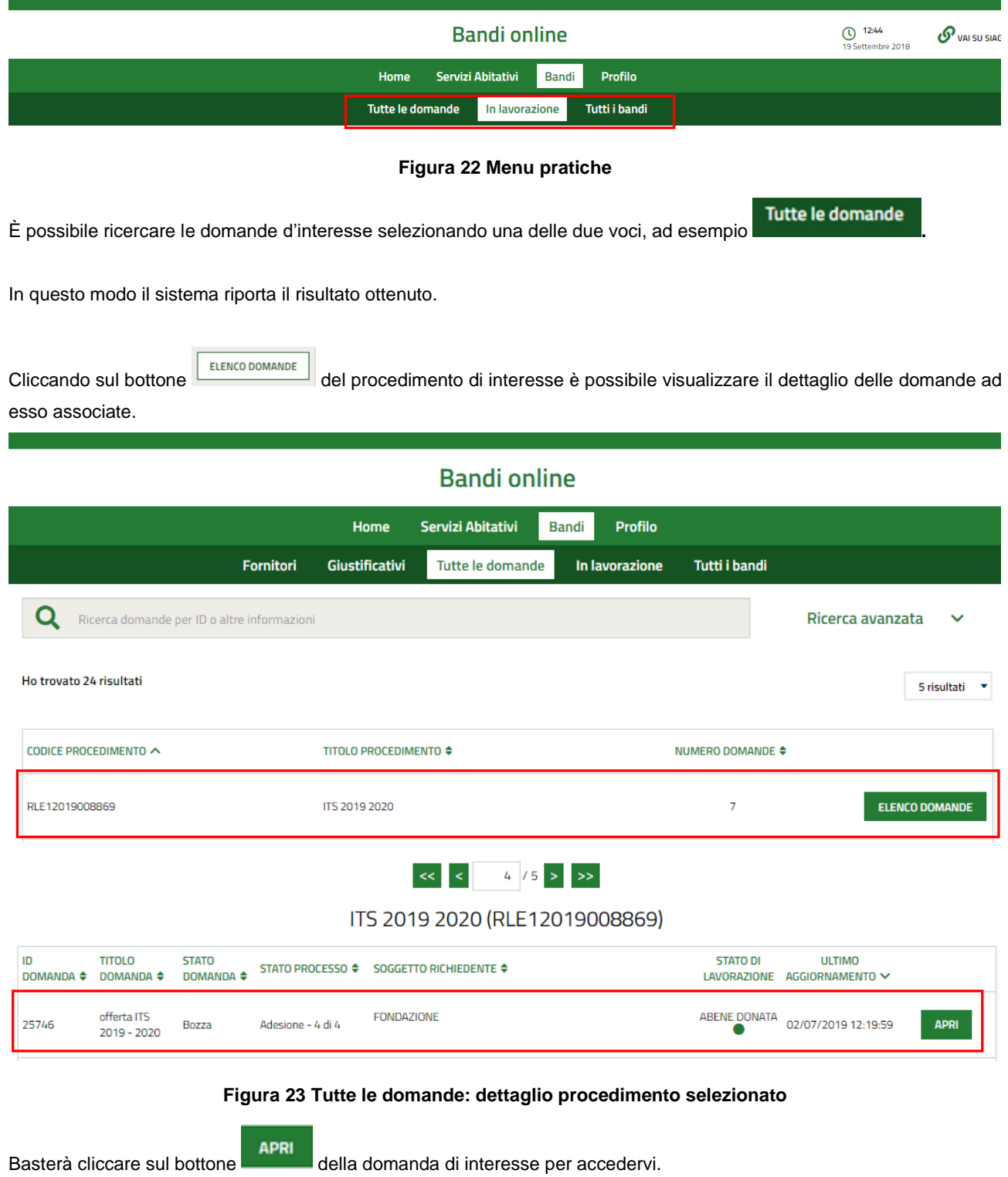